# 【糖尿病地方会演題登録システム】

### 演題登録方法

### 演題登録のインストラクションは 2ページ目へお進みください

ご使用にあたっては、 ハードウェア(パソコン)、オペレーティングシステム(OS) およびブラウザに関して、次のような環境を推奨しています。 推奨環境とは、弊社において動作を確認した環境です。

■パソコン CPU: Pentium4(1.6GHz)以上(またはその相当品) メモリ: 512MB 以上(1GB以上を推奨) 画面解像度: 1024 × 768以上

OS ブラウザ

PC:

Microso Microsoft Internet Explorer 8

Microsoft Internet Explorer 9 Microsoft Internet Explorer 10 Safari 最新版

Mac OS X 10.9 Safari 最新版

スマートフォン、タブレット: Android4.2 標準搭載されているブラウザ iOS7 アイランスのサイトを提供することになっているブラウザ

※推奨環境は、OSとブラウザ両方の条件を含んだ環境となります

※推奨環境以外でご覧いただいた場合、本サイトのデザインと異なった 表示をしてしまう、一部の機能が使えない可能性がございます

※サポートが終了しているOS等を含め、上記以外は推奨環境外と なりますので、使用できないおそれがあります

■ブラウザの設定について パソコンのブラウザの設定によって、正常に動作や表示が行なわれない、 またはサービスの利用ができない場合があります。 ブラウザは次のように設定して利用してください。

JavaScript: 有効 Cookie: 有効 みず インター お問い合わせ先 ポップアップブロック: 無効

SSL: 使用する インター - 樹尿病学会地方会 演題登録担当 jdsre21@convention.co.jp 平日9:00-17:00

インストラクション

# 1) ログイン画面

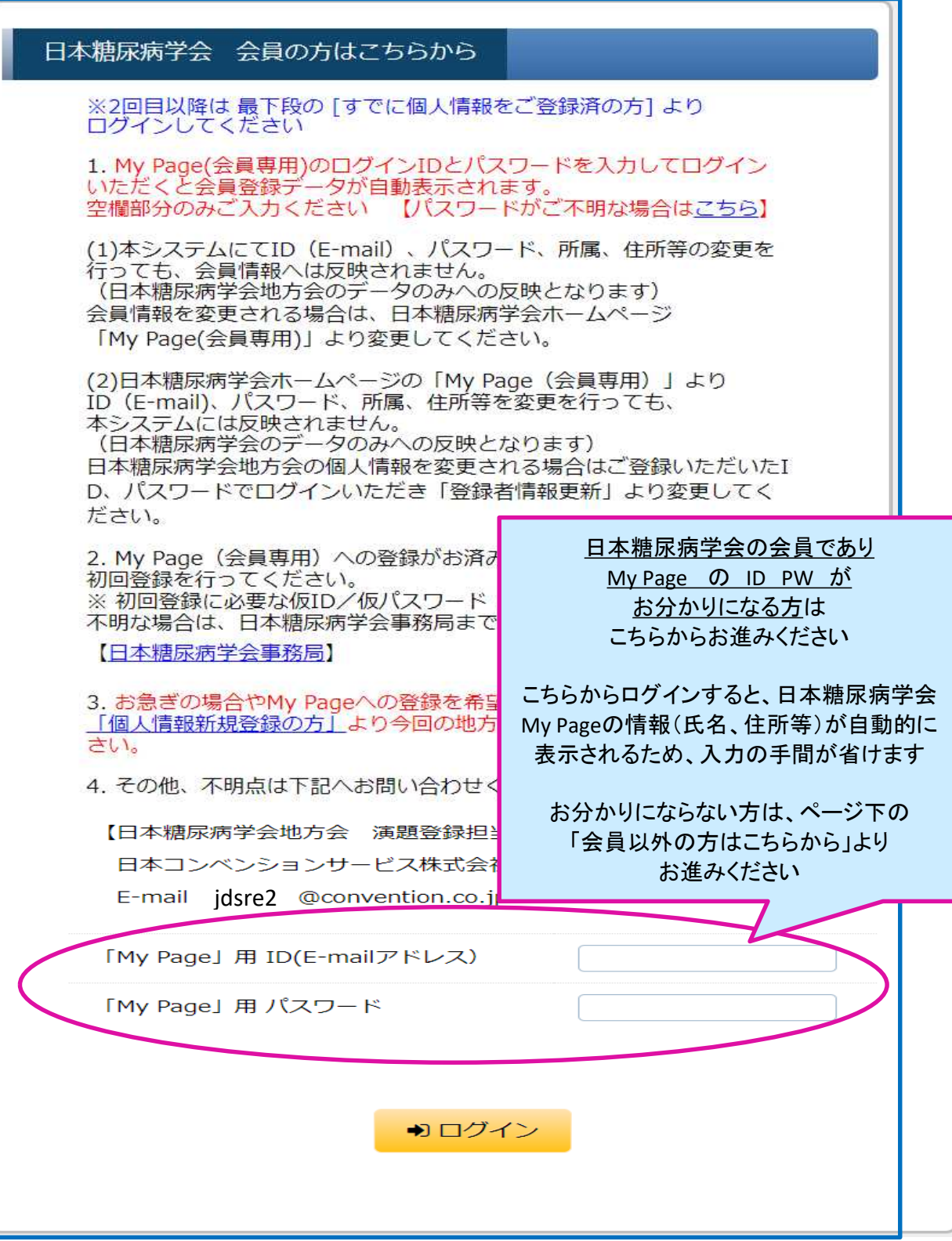

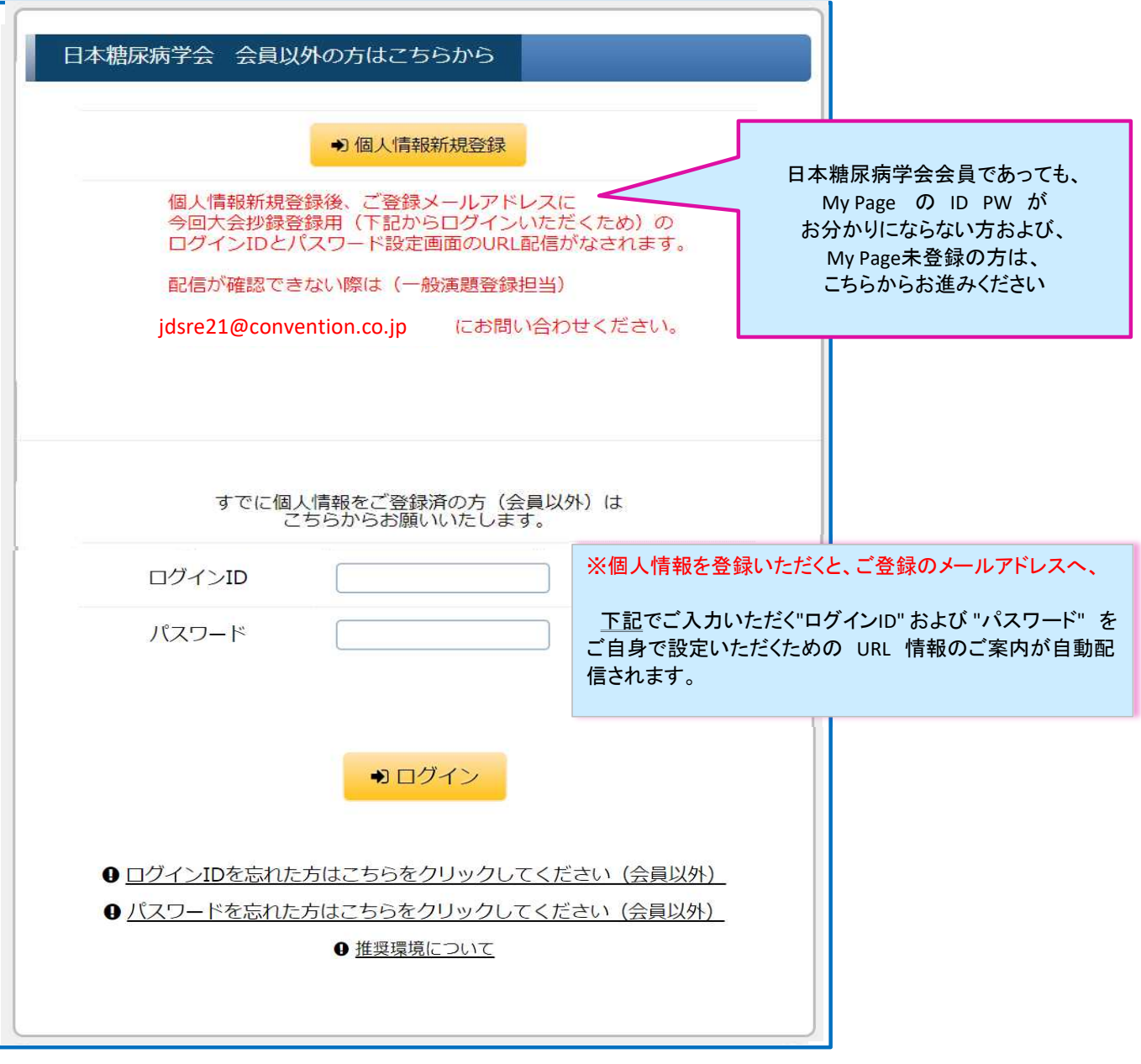

### 2)【個人情報登録】=筆頭著者の情報をご登録ください

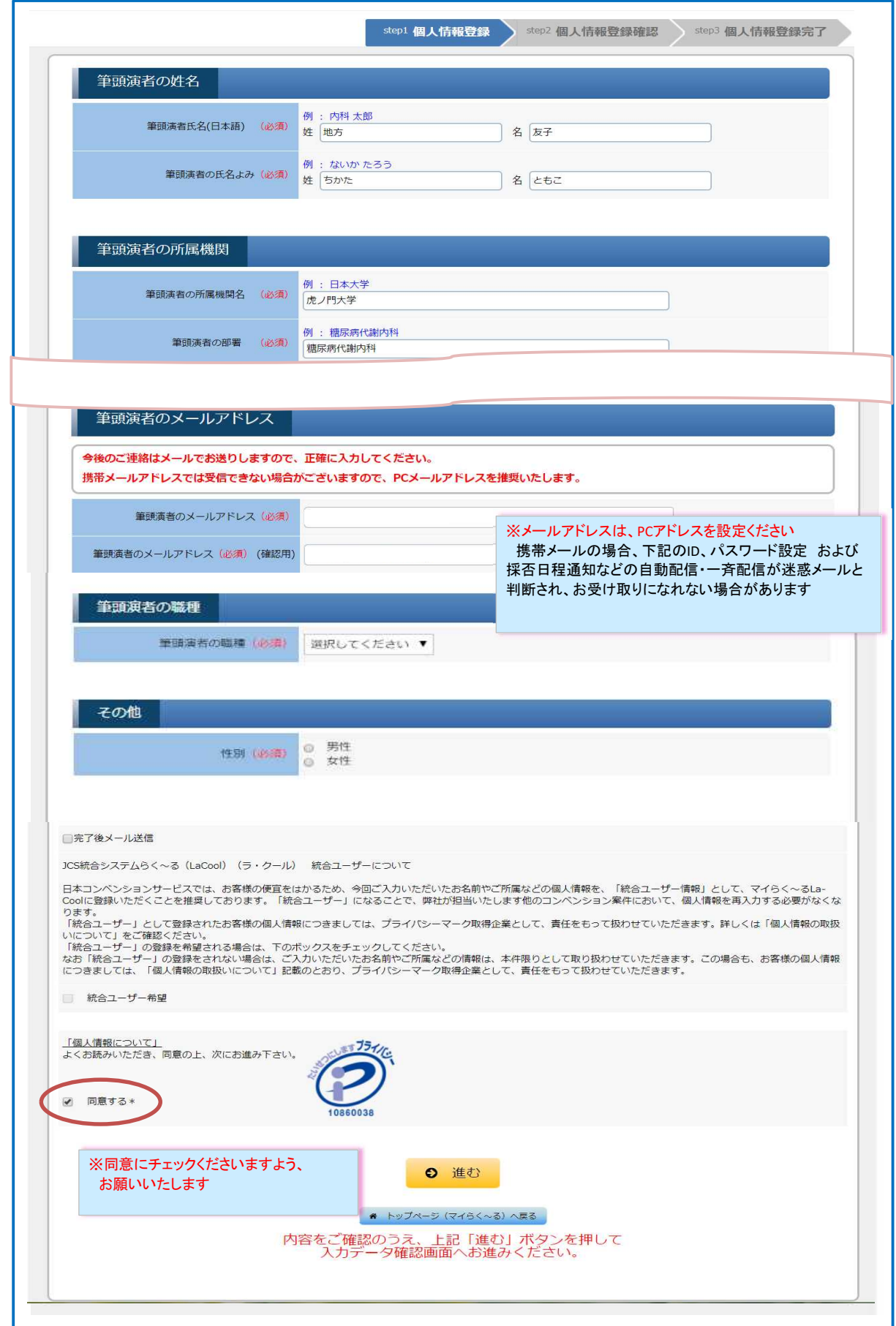

3) 1)のログインID および パスワード設定のためのURLご案内

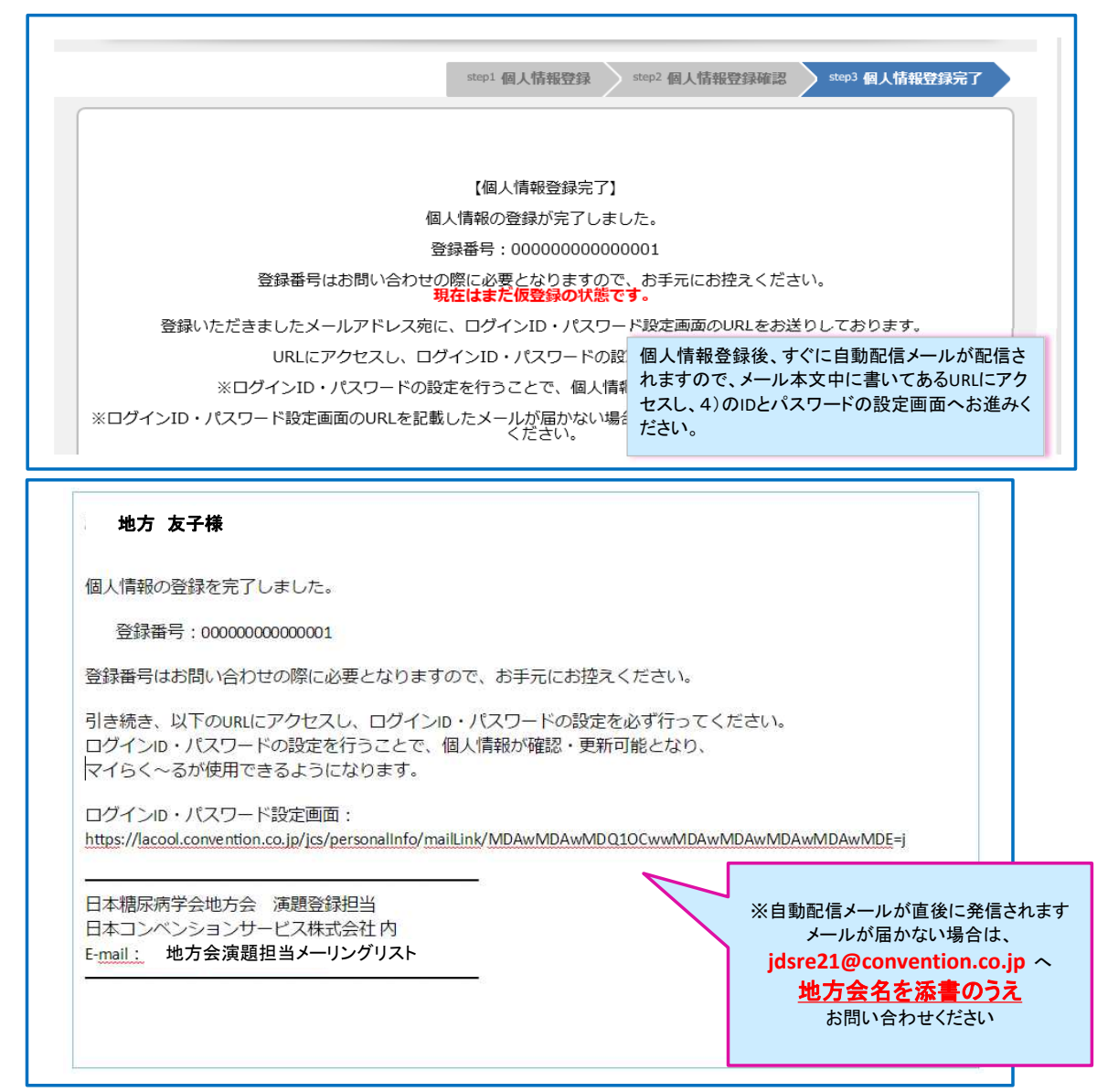

### 4) 1)のログインID および パスワード設定画面 ※ログインIDとして個人情報登録のメールアドレスが自動で挿入されますが、ここで別のものに変更することも可能です

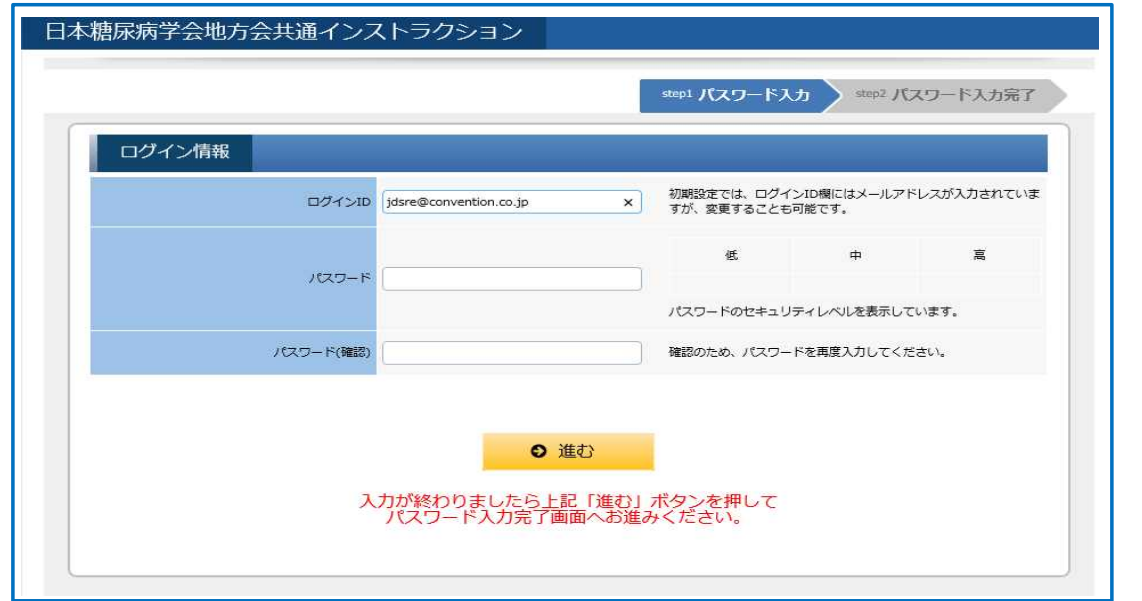

## 5) マイページ画面

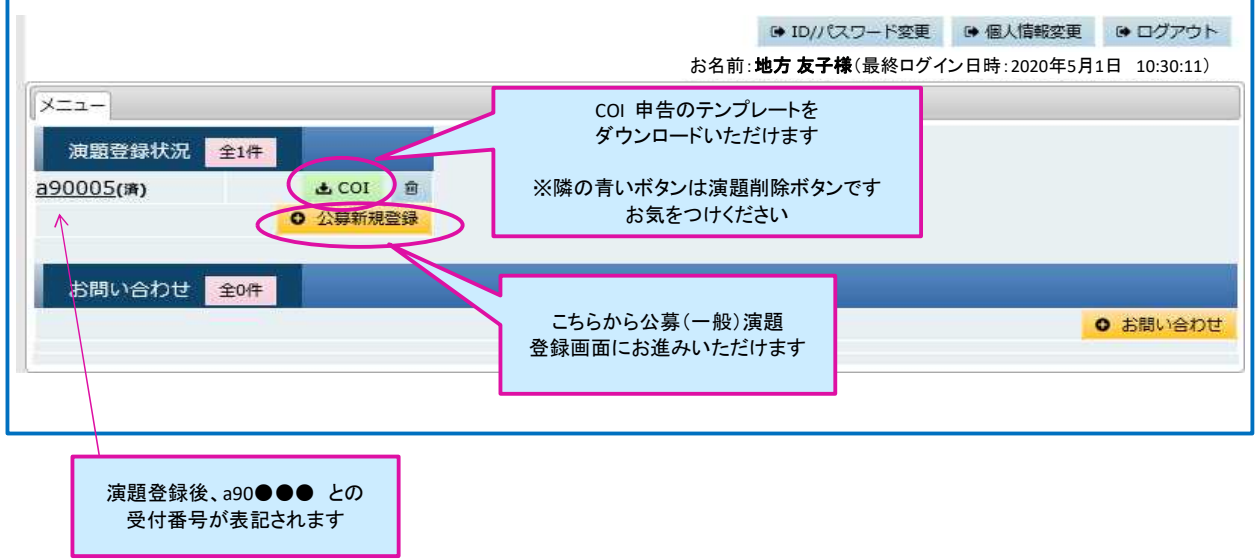

6)【演題登録】まず最初に、抄録集に掲載する共同演者の所属情報を全て入力していただきます

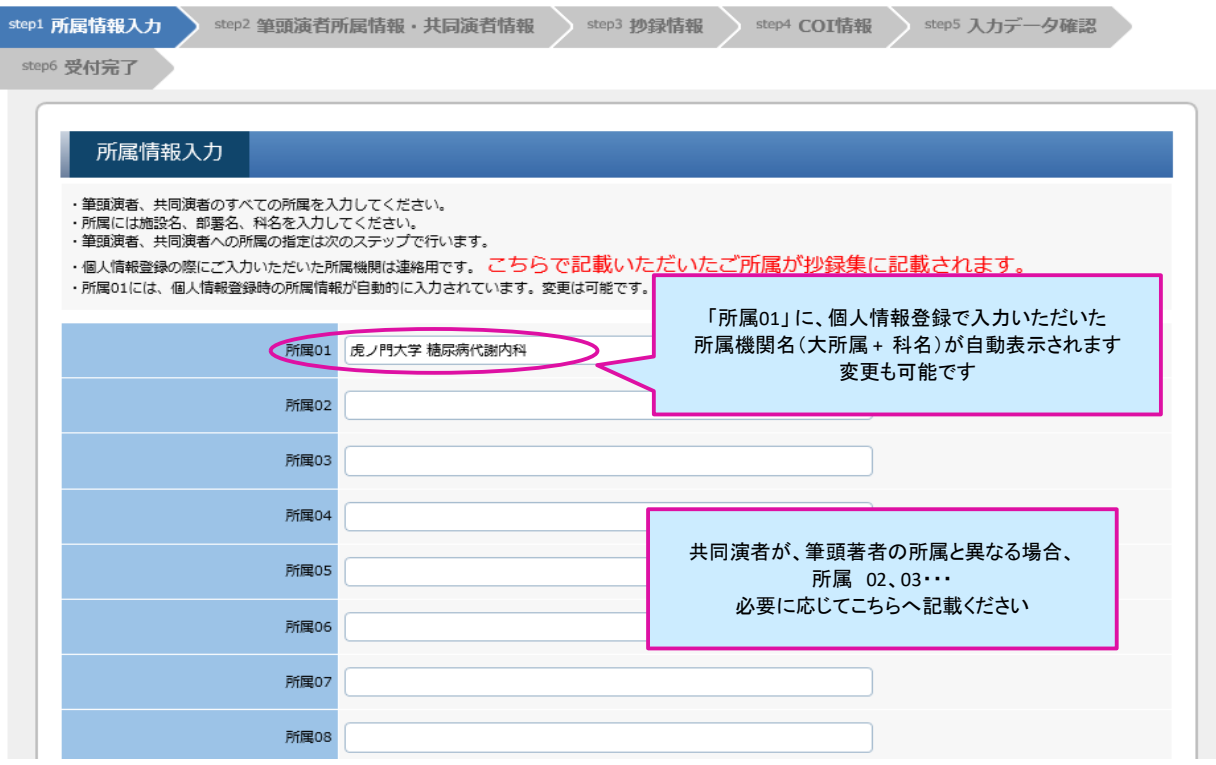

### 7)筆頭演者所属の指定、共同演者の氏名、よみがなの入力と所属の選択

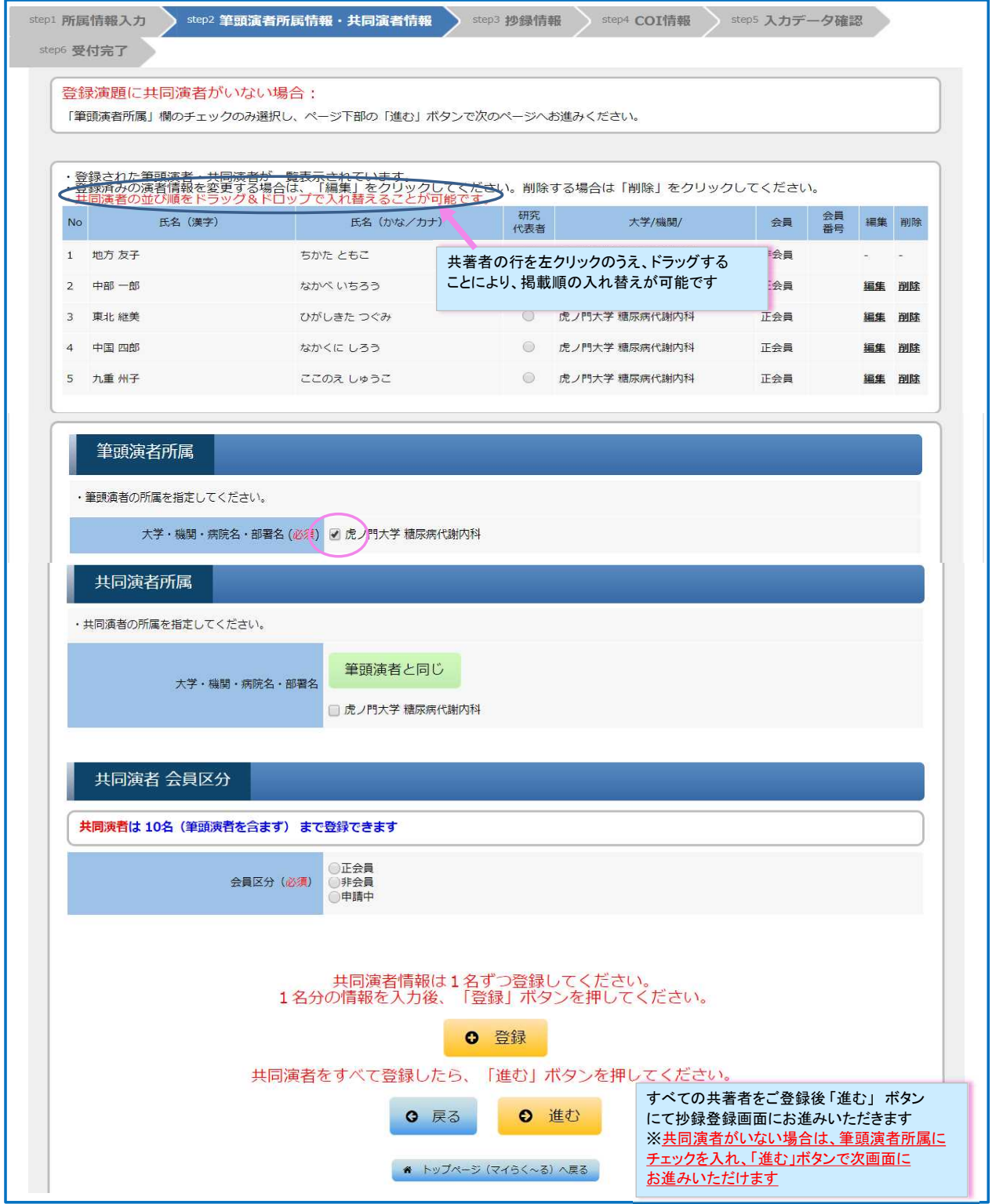

### 8)抄録情報【前段】(カテゴリ選択、演題名、抄録本文)を登録していただきます

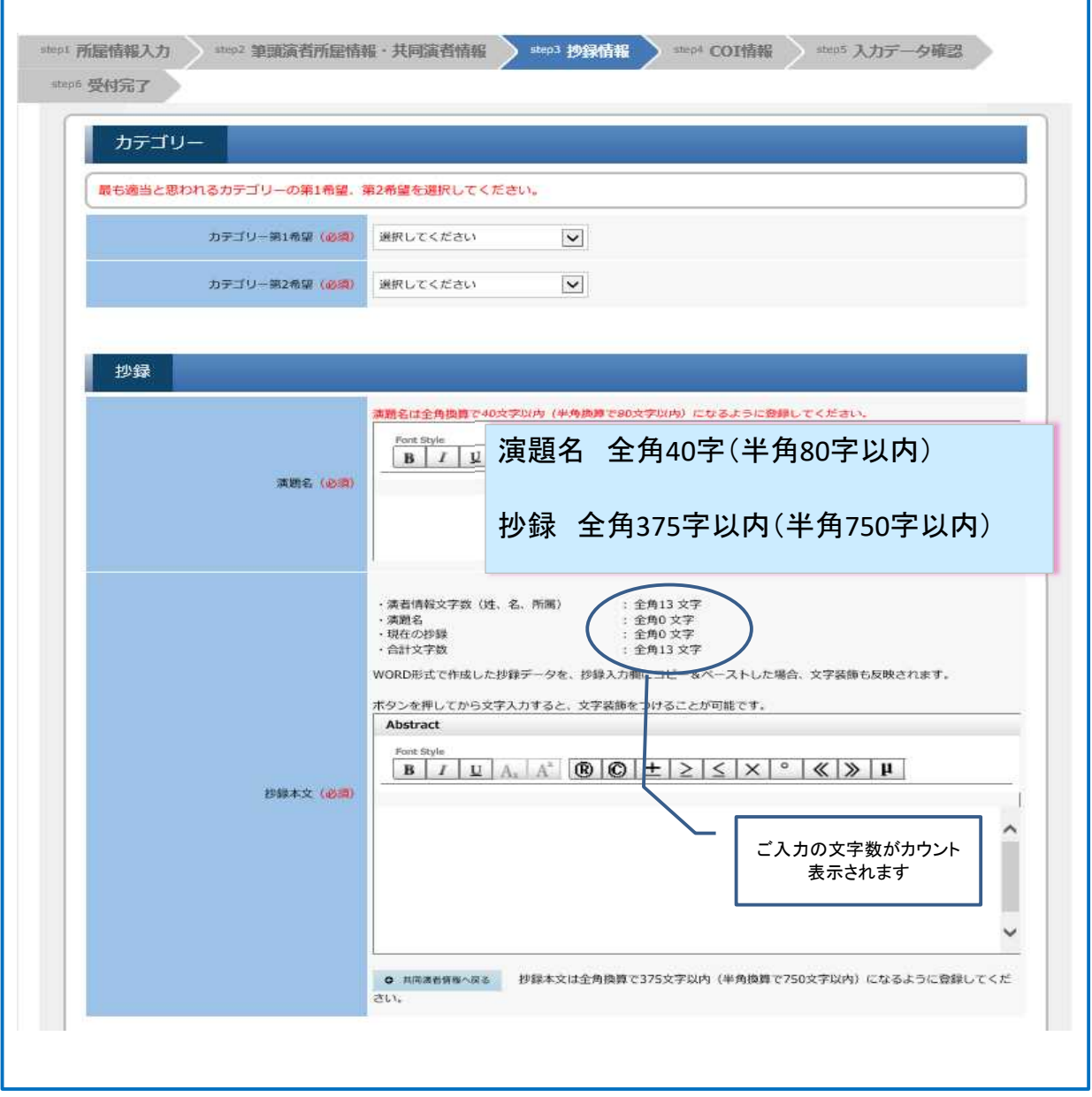

9)抄録情報【後段】 研究方法と倫理承認についてご確認いたします

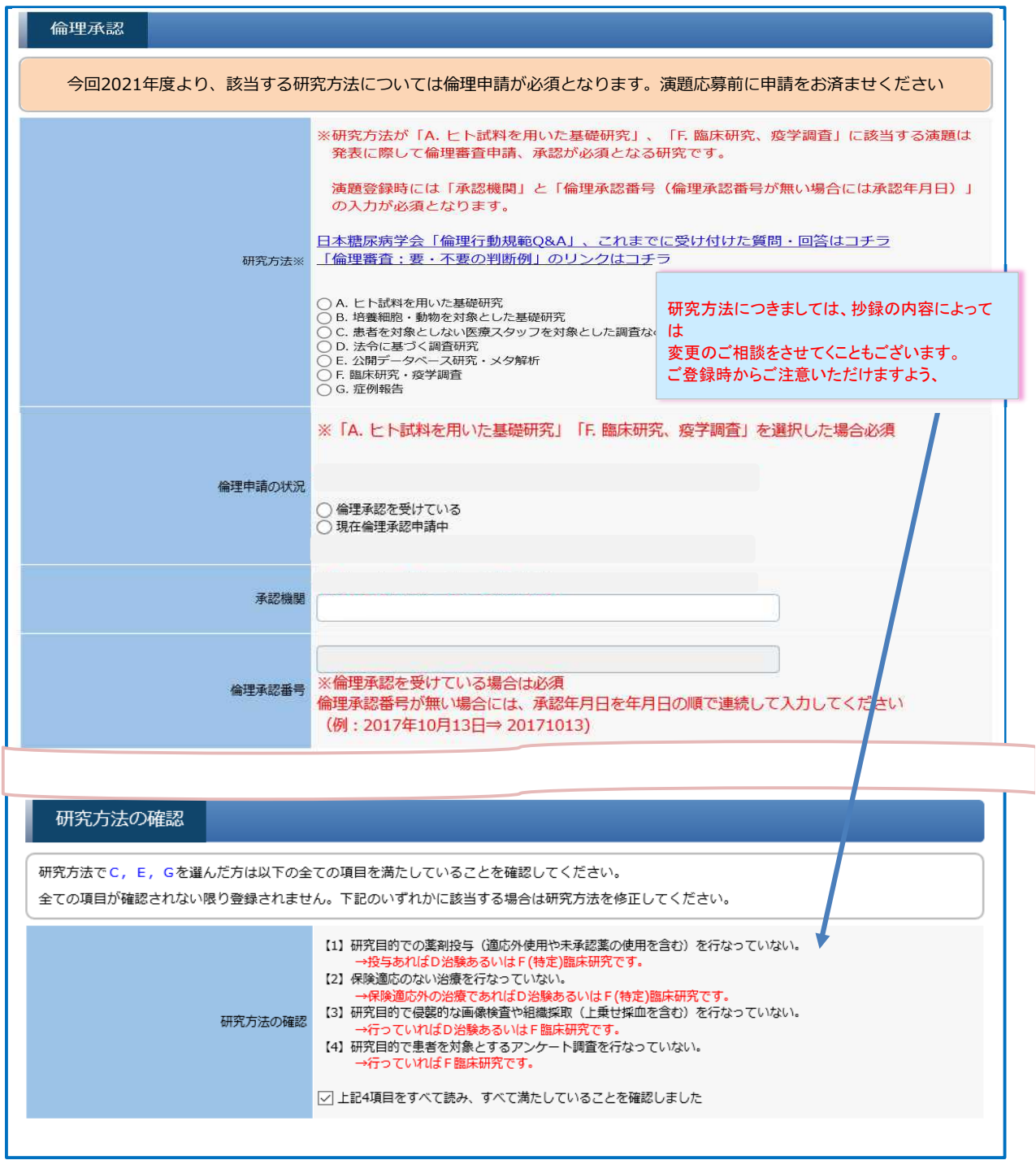

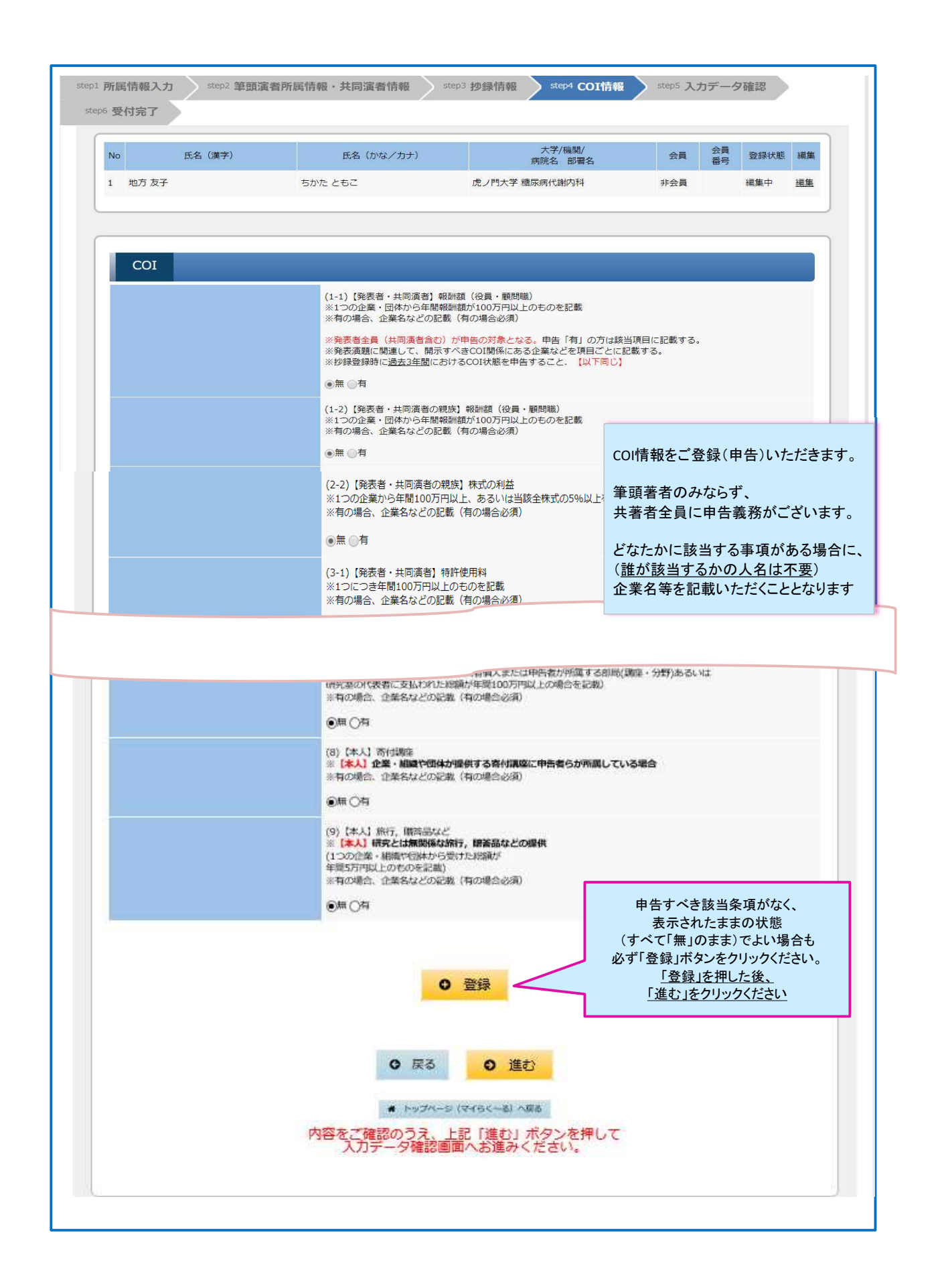

### 10)ここまでの入力データの確認画面

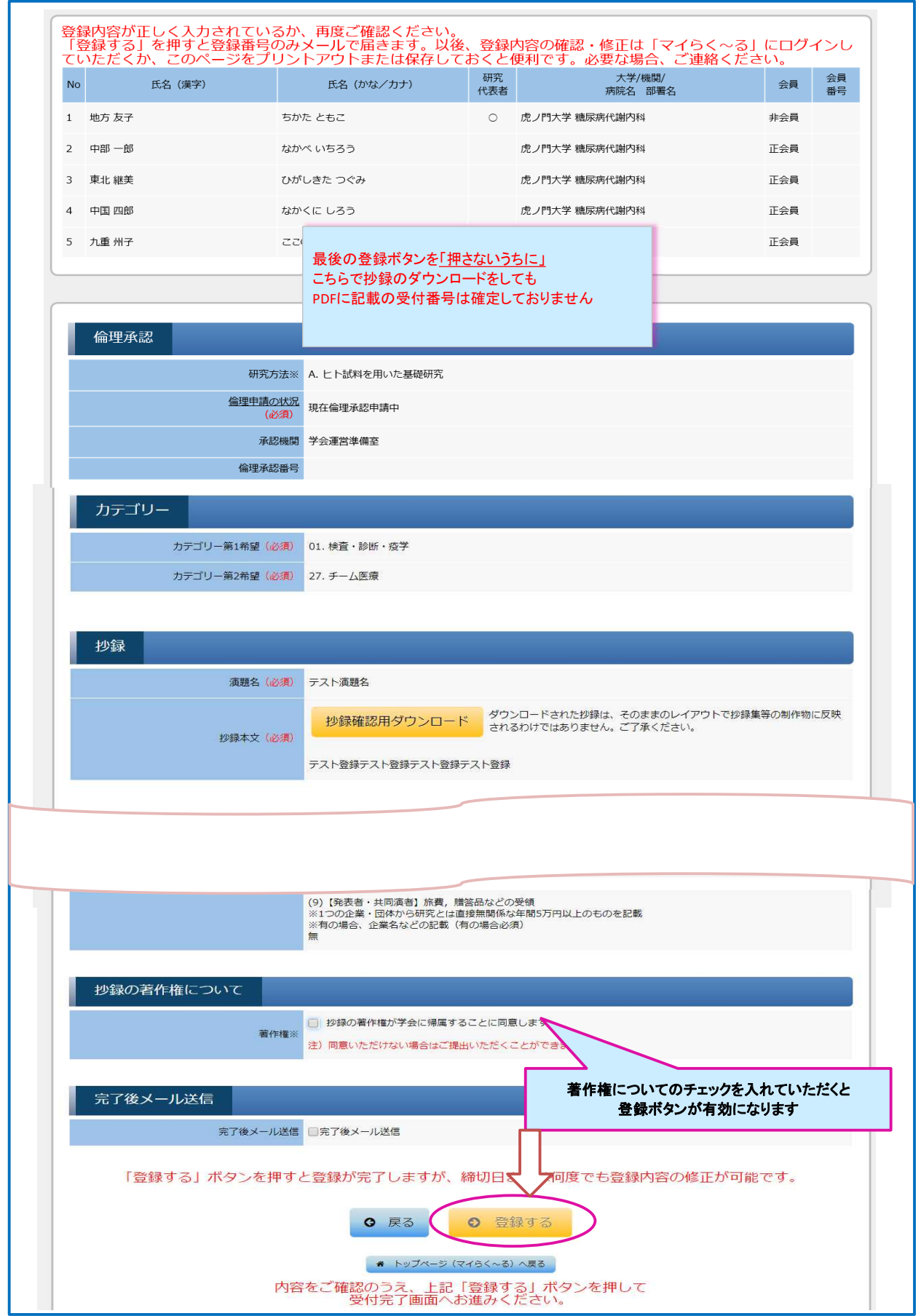

### 11)ご登録完了画面

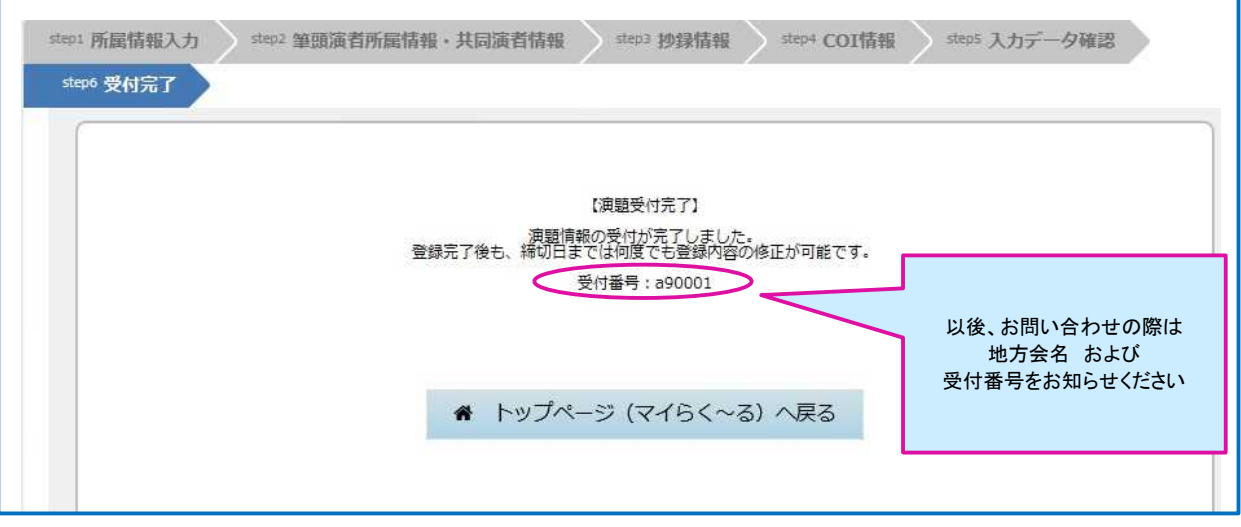